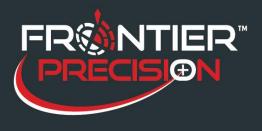

Cellular button on Windows 10 devices not available.

On some Windows 10 devices the cellular button may not be viewable and a cellular option itself may not be available.

To remedy this situation:

1. Verify all Windows Updates have been completed. To check this, click on the Windows icon

on the lower left of the screen then select the Settings icon Select Update & Security and verify the windows updates.

| Settings                                                                                                    | - 0 ×                                                                                                    |
|----------------------------------------------------------------------------------------------------|----------------------------------------------------------------------------------------------------|
| <b>命</b> Home                                                                                                    | Windows Update                                                                                                    |
| Find a setting                                                                                                    | Restart required<br>Your device will restart outside of active hours.<br>2020-07 Cumulative Update for .NET Framework 3.5 and 4.8 for Windows 10 Version 2004 for x64<br>(KB4565627)<br>Status: Pending restart                                                                                                    |
| <ul> <li>Delivery Optimization</li> <li>Windows Security</li> </ul>                                                                     | 2020-07 Cumulative Update for Windows 10 Version 2004 for x64-based Systems (KB4565503)<br><b>Status:</b> Downloading - 100%<br>2020-05 Microsoft Edge Update for Windows 10 Version 2004 for x64-based Systems (KB4559309)<br><b>Status:</b> Pending restart                                                                                                    |
| → Backup                                                                                                    | Restart now Schedule the restart                                                                                                    |
| B Troubleshoot                                                                                                    | Pause updates for 7 days                                                                                                    |
| 요. Recovery                                                                                                    |                                                                                                    |
| <ul> <li>Activation</li> </ul>                                                                                                    | Currently 11:00 PM to 3:00 AM                                                                                                    |
| 泴 Find my device                                                                                                    | View update history<br>See updates installed on your device                                                                                                    |
| <ul> <li>♥ Windows Security</li> <li>▶ Backup     <li>♪ Troubleshoot     <li>₽ Recovery     <li>♦ Activation </li> </li></li></li></ul> | (KB4565627)         Status: Pending restart         2020-07 Cumulative Update for Windows 10 Version 2004 for x64-based Systems (KB4565503)         Status: Downloading - 100%         2020-05 Microsoft Edge Update for Windows 10 Version 2004 for x64-based Systems (KB4559309)         Status: Pending restart         Restart now       Schedule the restart         Image: Pause updates for 7 days<br>Visit Advanced options to change the pause period         Image: Change active hours<br>Currently 11:00 PM to 3:00 AM         Image: View update history |

 $\square$ 

2. Once all updates are completed Restart the device by clicking on the Windows icon and then click the power icon and then click Restart.

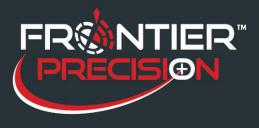

- 3. If the Windows Updates do not fix the issue download a ModemUSBConfig.exe file here: https://workdrive.zoho.com/file/5axhwc017b04b1a5f4e639c5625d60e42c994
  - a. There will be two files to download "ModemUSBConfig.exe" & "UpdateModemLib.dll"
- 4. Copy both files to a USB thumb drive and insert into your Windows 10 device. Open the "ModemUSBConfig.exe" file by double-clicking.

| 🥪   🗹 📜 🗢  <br>File Home Share                                                                                                    | Manage USB Drive (D:)<br>e View Drive Tools |                                                           |                                                | - 0 ×<br>~ 0 |
|----------------------------------------------------------------------------------------------------|---------------------------------------------|-----------------------------------------------------------|------------------------------------------------|--------------|
| ← → ∽ ↑ 🔷 > U                                                                                                    | JSB Drive (D:)                              |                                                           | ・ ひ Search USB Drive (D:)                      |              |
| <ul> <li>Quick access</li> <li>Desktop</li> <li>Downloads</li> <li>Documents</li> <li>Pictures</li> <li>Music</li> <li>Trimble Data</li> <li>Videos</li> <li>OneDrive</li> <li>This PC</li> <li>USB Drive (D:)</li> <li>Network</li> </ul> | UpdateModemLib.dll                          | Date modified<br>8/14/2019 12:49 PM<br>8/14/2019 12:49 PM | TypeSizeApplication10 KBApplication extens9 KB |              |
| 2 items                                                                                                    |                                             |                                                           |                                                |              |

## 5. A Modem updater window will open, click on Update Modem.

| 🛃 Modem updater | - |      | $\times$ |
|-----------------|---|------|----------|
|                 |   |      |          |
|                 |   |      |          |
|                 |   |      |          |
|                 |   |      |          |
|                 |   |      |          |
| Update Modem    |   | Clos | e        |

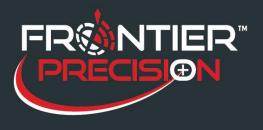

Cellular button on Windows 10 devices not available.

6. When completed click on close.

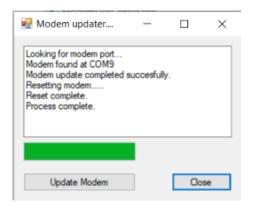

7. Lastly, restart by clicking on the Windows icon and then click the power icon and then click Restart.

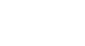